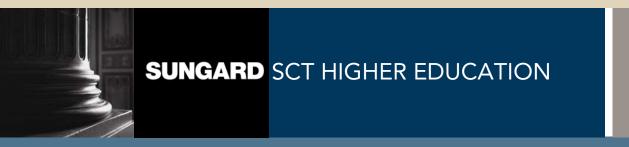

# SCT Banner Student Academic History Training Workbook

May 2005 Release 7.1

#### Confidential Business Information

This documentation is proprietary information of SunGard SCT and is not to be copied, reproduced, lent or disposed of, nor used for any purpose other than that for which it is specifically provided without the written permission of SunGard SCT.

Prepared By: SunGard SCT

4 Country View Road Malvern, Pennsylvania 19355 United States of America

© SunGard 2004-2005. All rights reserved. The unauthorized possession, use, reproduction, distribution, display or disclosure of this material or the information contained herein is prohibited.

In preparing and providing this publication, SunGard SCT is not rendering legal, accounting, or other similar professional services. SunGard SCT makes no claims that an institution's use of this publication or the software for which it is provided will insure compliance with applicable federal or state laws, rules, or regulations. Each organization should seek legal, accounting and other similar professional services from competent providers of the organization's own choosing.

SunGard, the SunGard logo, SCT, and Banner, Campus Pipeline, Luminis, PowerCAMPUS, SCT fsaATLAS, SCT Matrix, SCT Plus, SCT OnSite and SCT PocketRecruiter are trademarks or registered trademarks of SunGard Data Systems Inc. or its subsidiaries in the U.S. and other countries. All other trade names are trademarks or registered trademarks of their respective holders.

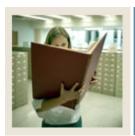

# Table of Contents

| Section A: Introduction                                 | 1  |
|---------------------------------------------------------|----|
| Overview                                                | 1  |
| Process Introduction                                    | 2  |
| Terminology                                             | 4  |
| Section B: Set Up                                       | 5  |
| Overview                                                |    |
| Rule and Validation Forms That Control Academic History | 6  |
| Repeat/Equivalent Course Rules                          | 7  |
| Transcript Type Code Validation                         |    |
| Transcript Type Rules                                   | 10 |
| Grade Code Maintenance Form                             | 11 |
| Grade Code Substitution Form                            | 13 |
| Academic Standing Rules Form                            | 15 |
| Self Check                                              | 17 |
| Answer Key for Self Check                               | 19 |
| Section C: Day-to-Day Operations                        | 21 |
| Overview                                                |    |
| Process Introduction                                    |    |
| Processing Grades                                       |    |
| Processing Repeat Courses                               |    |
| Calculating GPA                                         |    |
| Viewing a Student's Grade in Academic History           |    |
| Calculating Academic Standing                           |    |
| Producing Grade Mailers                                 |    |
| Reviewing Grade Mailer Status/Error Correction          |    |
| Updating Student Type                                   |    |
| Entering and Maintaining Degree Information             |    |
| Producing Transcripts                                   |    |
| Summary                                                 | 56 |
| Self Check                                              | 57 |
| Answer Key for Self Check                               |    |
| Section D: Reference                                    | 61 |
| Overview                                                |    |
| Setup Forms and Where Used                              |    |
| Day-to-Day Forms and Setup Needed.                      |    |
| Forms Job Aid                                           |    |

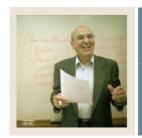

**Lesson:** Overview

**■** Jump to TOC

#### Workbook goal

The goal of this workbook is to provide you with the knowledge and practice to setup and maintain academic history at your institution. The workbook is divided into four sections:

- Introduction
- Set Up
- Day-to-Day operations
- Reference

#### **Intended audience**

Personnel from offices responsible for maintaining Academic History information

#### **Objectives**

At the end of this workbook, you will be able to

- complete various validation tables and control forms pertaining to academic history
- run end of term processes
- produce grade mailers
- make grade changes
- award degrees
- produce academic transcripts.

#### **Section contents**

| Overview             | 1 |
|----------------------|---|
| Process Introduction |   |
| Terminology          |   |
| Terminology          |   |

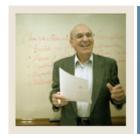

**Lesson:** Process Introduction

**■** Jump to TOC

#### Introduction

The office of the Registrar and/or Academic History is responsible for running the end of term processes, which enables them to produce accurate academic transcripts and award degrees.

#### Flow diagram

This diagram highlights where Academic History occurs within the overall Student process.

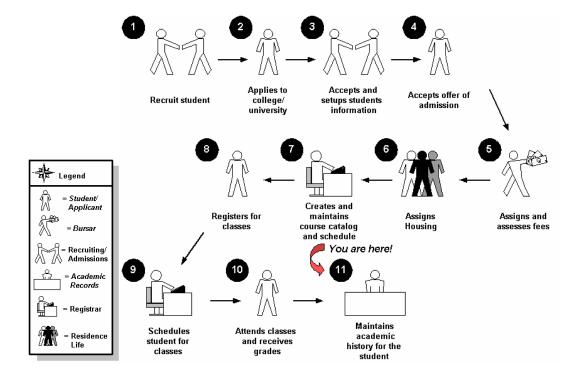

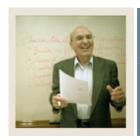

**Lesson:** Process Introduction (Continued)

**⋖** Jump to TOC

### **About the process**

- Rule and validation forms are set up on the SCT Banner system. Unless a new code is required, this step is only performed once.
- The person/employee will view, save, and print online output.
- Parameters validation criteria will be defined.

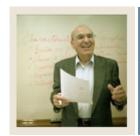

Lesson: Terminology

**⋖** Jump to TOC

#### **Academic history**

Grade reports, transcripts and degree records for a student.

#### CRN

Course reference number.

#### **GPA**

Grade point average.

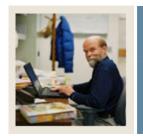

**Lesson:** Overview

**⋖** Jump to TOC

#### Introduction

The purpose of this section is to outline the setup process and detail the procedures to set up your SCT Banner system to handle Academic History at your institution.

#### **Intended audience**

Staff from the office of the Registrar and/or Academic Records.

#### **Objectives**

At the end of this section, you will be able to complete various validation tables and control forms pertaining to academic history.

#### **Prerequisites**

To complete this section, you should have completed

- the SCT Education Practices computer-based training (CBT) tutorial "SCT Banner 7 Fundamentals," or have equivalent experience navigating in the SCT Banner system
- completed the Course Catalog training workbook
- completed the Class Schedule training workbook
- completed the General Student training workbook
- completed the Registration training workbook.

You will also need to ensure that the rules and validation codes in SCT Banner needed for the Academic History module have been set up for you.

#### **Section contents**

| Overview                                                | 5  |
|---------------------------------------------------------|----|
| Rule and Validation Forms That Control Academic History | 6  |
| Repeat/Equivalent Course Rules                          | 7  |
| Transcript Type Code Validation                         |    |
| Transcript Type Rules                                   | 10 |
| Grade Code Maintenance Form                             | 11 |
| Grade Code Substitution Form                            | 13 |
| Academic Standing Rules Form                            | 15 |
| Self Check                                              | 17 |
| Answer Kev for Self Check                               | 19 |

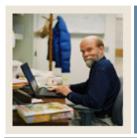

**Lesson:** Rule and Validation Forms That

**Control Academic History** 

**⋖**Ju

Jump to TOC

#### Introduction

Before entering any academic history information into the system, there are several rule and validation forms that need to be set or created.

The following examples are rule and validation forms that play important roles in the Academic History module. Review these forms and practice entering information into each one.

| Form Description                     | <b>SCT Banner Name</b> |
|--------------------------------------|------------------------|
| Repeat/Multiple Course Rules Form    | SHARPTR                |
| Transcript Type Code Validation Form | STVTPRT                |
| Transcript Type Rules Form           | SHATPRT                |
| Grade Code Maintenance Form          | SHAGRDE                |
| Grade Code Substitution Form         | SHAGRDS                |
| Academic Standing Rules Form         | SHAACST                |

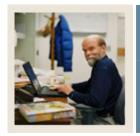

**Lesson:** Repeat/Equivalent Course Rules

**⋖** Jump to TOC

#### Introduction

The Repeat/Multiple Course Rules Form (SHARPTR) is used to create and maintain the institution's rules for determining when to include or exclude a repeated or equivalent course in the student's GPA. While preparing your SCT Banner Student System, you need to define rules by which repeat courses are analyzed for grading purposes.

#### **SCT Banner form**

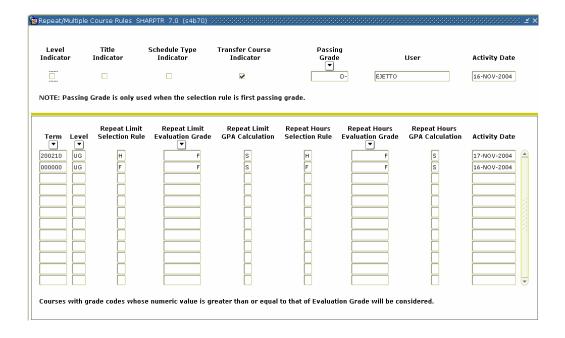

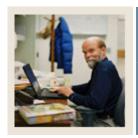

Repeat/Equivalent Course Rules (Continued) Lesson:

Jump to TOC

#### **Procedure**

Follow these steps to set up rules for non-repeatable and multiple enrollment courses.

| Step | Action                                                                                                    |
|------|----------------------------------------------------------------------------------------------------|
| 1    | Access the Repeat/Multiple Course Rules Form (SHARPTR).                                                                                                    |
| 2    | Click the <b>Level Indicator</b> checkbox when the course level indicates a different                                                                        |
|      | occurrence of the course.                                                                                                    |
| 3    | Click the <b>Title Indicator</b> checkbox if your institution considers different titles as                                                                  |
|      | different courses.                                                                                                    |
| 4    | Click the <b>Schedule Type Indicator</b> checkbox if the course is considered a difference                                                                   |
|      | occurrence when the schedule types are different.                                                                                                    |
| 5    | Click the <b>Transfer Course Indicator</b> if transfer courses are to be used in the repeat                                                                  |
|      | limit counts.                                                                                                    |
| 6    | Select the minimum passing grade for your institution in the <b>Passing Grade</b> field.                                                                     |
|      |                                                                                                    |
|      | Note: The <b>User and Activity Date</b> fields automatically records the user ID and activity                                                                |
|      | date when the table was last updated.                                                                                                    |
| 7    | Perform a Next Block function.                                                                                                    |
| 8    | Enter the term code when the repeat rule becomes effective in the <b>Term</b> field.                                                                         |
| 9    | Enter the course level in the <b>Level</b> field.                                                                                                    |
| 10   | Enter a code for non-repeatable and multiple enrollment courses in the <b>Repeat Limit</b>                                                                   |
|      | Selection Rules field. Options include:                                                                                                    |
|      | • $H = \text{course with highest grade}$                                                                                                    |
|      | <ul> <li>H = course with highest grade</li> <li>F = first passing grade</li> </ul>                                                                           |
|      | <ul> <li>L = latest course taken</li> </ul>                                                                                                    |
| 11   |                                                                                                    |
| 12   | Select the minimum grade in the <b>Repeat Limit Evaluation Grade</b> field.  Enter a code in the <b>Repeat Limit GPA Calculation</b> field. Options include: |
| 12   | Effet a code in the <b>Repeat Limit GFA Calculation</b> field. Options fictude.                                                                              |
|      | • <i>S</i> = selected courses                                                                                                    |
|      | <ul> <li>A = all courses</li> </ul>                                                                                                    |
| 13   | Build additional rules as needed.                                                                                                    |
| 14   | Click the <b>Save</b> icon.                                                                                                    |
|      |                                                                                                    |
| 15   | Click the <b>Exit</b> icon.                                                                                                    |

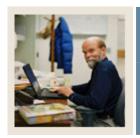

**Lesson:** Transcript Type Code Validation

Jump to TOC

#### Introduction

The Transcript Type Code Validation Form (STVTPRT) is used to maintain codes for the types of transcripts (official, internal advising, etc.).

#### **SCT Banner form**

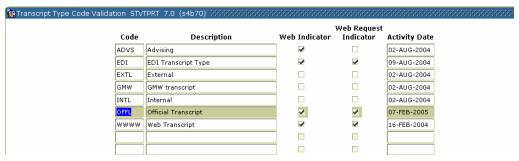

#### **Procedure**

Follow these steps to create a transcript type.

| Step | Action                                                                                       |
|------|----------------------------------------------------------------------------------------------|
| 1    | Access the Transcript Type Code Validation Form (STVTPRT).                                   |
| 2    | Enter the code for the new transcript type in the <b>Code</b> field.                         |
| 3    | Enter a brief description for the new transcript type in the <b>Description</b> field.       |
| 4    | Click the <b>Web Indicator</b> checkbox if this transcript type should be accessible on the  |
|      | Web.                                                                                         |
| 5    | Click the <b>Web Request Indicator</b> checkbox if this transcript type may be requested via |
|      | the Web.                                                                                     |
| 6    | Click the <b>Save</b> icon.                                                                  |
| 7    | Click the <b>Exit</b> icon.                                                                  |

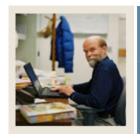

**Lesson:** Transcript Type Rules

Jump to TOC

#### Introduction

The Transcript Type Rules Form (SHATPRT) to create the rules associated with the type of transcript being requested.

#### **SCT Banner form**

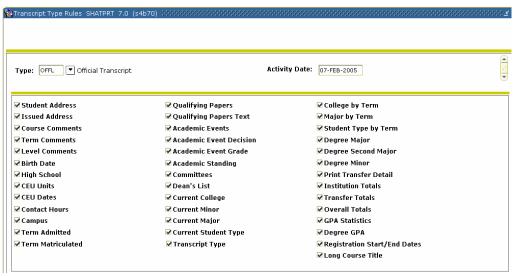

#### **Procedure**

Follow these steps to define a new transcript type or maintain an existing one.

| Step | Action                                                                                |
|------|---------------------------------------------------------------------------------------|
| 1    | Access the Transcript Type Rules Form (SHATPRT).                                      |
| 2    | Perform an <b>Enter Query</b> function.                                               |
| 3    | Select a transcript type in the <b>Type</b> field.                                    |
| 4    | Perform an <b>Execute Query</b> function.                                             |
| 5    | Click each of the items that you want to be printed for the transcript type selected. |
| 6    | Click the <b>Save</b> icon.                                                           |
| 7    | Click the <b>Exit</b> icon.                                                           |

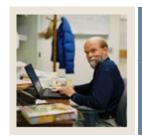

**Lesson:** Grade Code Maintenance Form

**⋖** Jump to TOC

#### Introduction

The Grade Code Maintenance Form (SHAGRDE) is used to capture and maintain all of the institution's grading symbols and associated quantity points. These rules must be developed one time for your institution, unless policy changes.

#### **SCT Banner form**

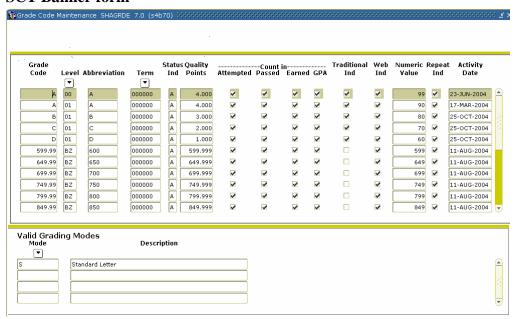

#### **Procedure**

Follow these steps to define the grades that are used or accepted for transfer by your organization.

| Step | Action                                                                                           |
|------|--------------------------------------------------------------------------------------------------|
| 1    | Access the Grade Code Maintenance Form (SHAGRDE).                                                |
| 2    | Perform an <b>Insert Record</b> function.                                                        |
| 3    | Enter the code for the grade in the <b>Grade Code</b> field.                                     |
| 4    | Select the level code in the <b>Level</b> field.                                                 |
| 5    | Enter the grade abbreviation in the <b>Abbreviation</b> field.                                   |
| 6    | Select the term code for the term in which this grade became or will become effective in         |
|      | the <b>Term</b> field.                                                                           |
| 7    | Enter the status code for this grade in the <b>Status Ind</b> field.                             |
| 8    | Enter the quality points associated with this grade code/level combination in the <b>Quality</b> |
|      | Points field.                                                                                    |

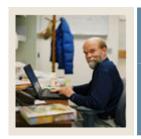

**Lesson:** Grade Code Maintenance Form

(Continued)

**⋖** Jump to TO

## Procedure, continued

| Step | Action                                                                                       |
|------|----------------------------------------------------------------------------------------------|
| 9    | Click the <b>Count In</b> checkboxes for the grades that are to be counted in hours and      |
|      | calculating GPA.                                                                             |
|      |                                                                                              |
|      | Note: The table at the top of the form identifies what each checkbox means.                  |
| 10   | Click the <b>Traditional Ind</b> checkbox if the grade is a traditional grade.               |
|      |                                                                                              |
|      | Note: This is used in the CAPP (Curriculum, Advising, and Program Planning)                  |
|      | module.                                                                                      |
| 11   | Click the <b>Web Ind</b> checkbox if the grade is to be available on the Web for Faculty and |
|      | Advisors.                                                                                    |
| 12   | Enter the appropriate numeric value of the grade in the <b>Numeric Value</b> field.          |
|      |                                                                                              |
|      | Note: This information is used in repeat course processing.                                  |
| 13   | Perform a <b>Next Block</b> function.                                                        |
| 14   | Select the grading mode code(s) for this grade in the <b>Mode</b> field.                     |
| 15   | Click the <b>Repeat Ind</b> checkbox if the associated grade will be included in the repeat  |
|      | process evaluation.                                                                          |
| 16   | Click the Save icon.                                                                         |
| 17   | Perform a <b>Previous Block</b> function.                                                    |
| 18   | Repeat steps 2 - 16 for each new grade if you need to define more than one grade.            |
| 19   | Click the <b>Exit</b> icon.                                                                  |

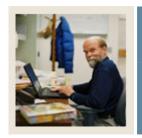

Lesson: Grade Code Substitution Form

**⋖** Jump to TOC

#### Introduction

The purpose of the Grade Code Substitution Form (SHAGRDS) is to develop and maintain grade substitution rules. The checking process occurs when a grade is posted to the student's record and ensures that the grade posted is in agreement with the grading mode that the student selected for the course. These rules must be developed one time for your institution, unless policy changes.

*Example*: A student may have chosen the Pass/Fail grade option for a specific course, but the instructor posted a grade of 'A'. The grade substitution process will convert the 'A' grade to a 'P' (pass) grade for students enrolled for Pass/Fail credit.

<u>Note</u>: If the grade code entered on the class roster does not agree with the grading mode that the student selected for the course, the grade roll process will fail if a substitute grade has not been defined. Errors may be identified, and subsequently corrected, when the Roll Grades to Academic History (SHRROLL) process is run in audit mode.

#### **SCT Banner form**

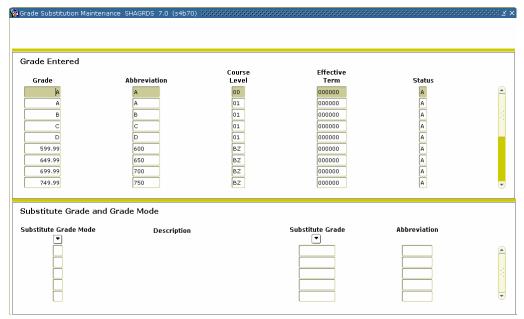

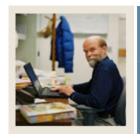

**Lesson:** Grade Code Substitution Form

(Continued)

**⋖** Jump to TOC

#### **Procedure**

Follow these steps to complete the process.

| Step | Action                                                                                        |
|------|-----------------------------------------------------------------------------------------------|
| 1    | Access the Grade Code Substitution Form (SHAGRDS).                                            |
|      |                                                                                               |
|      | Result: The grades built on the Grade Code Maintenance Form (SHAGRDE) are                     |
|      | displayed.                                                                                    |
| 2    | Select the grade entered on the class roster for which you want to enter a substitution in    |
|      | the <b>Grade</b> field.                                                                       |
|      | Example: Click on A.                                                                          |
| 3    | Perform a Next Block function.                                                                |
| 4    | Select the grade mode for the selected grade in the <b>Substitute Grade Mode</b> field.       |
|      |                                                                                               |
|      | Example: Select Pass/Fail.                                                                    |
| 5    | Enter the grade that is to be applied to the student's record if the selected grade is posted |
|      | in the <b>Grade</b> field.                                                                    |
|      | Example: Pass                                                                                 |
|      |                                                                                               |
|      | Note: You can think of it this way; the first block represents the grade a faculty submits    |
|      | (e.g. 'A'). The second block represents how the student registered for the class              |
|      | (Pass/Fail). If a faculty submitted an 'A' and the student registered for the class as        |
|      | Pass/Fail, what is the grade they should receive? Answer: Pass.                               |
| 6    | Click the <b>Save</b> icon.                                                                   |
|      |                                                                                               |
|      | Note: If you need to define more grade substitutions, go to the Grade Entered block, and      |
|      | follow step 7.                                                                                |
| 7    | Repeat steps 2 - 6 for each new grade substitution you need to define.                        |
|      | Example: B and C should be a passing grade. D would be a failing grade.                       |
| 8    | Click the <b>Exit</b> icon.                                                                   |

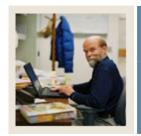

**Lesson:** Academic Standing Rules Form

**⋖** Jump to TOC

#### Introduction

The Academic Standing Rules Form (SHAACST) establishes the rules used to determine a student's End of Term Academic Standing and qualification for term specific honors.

Academic Standing rules are defined by level and college.

Calculation of Academic Standing is optional; however it is part of the overall end of term processing and would need to be run at this time.

#### **SCT Banner form**

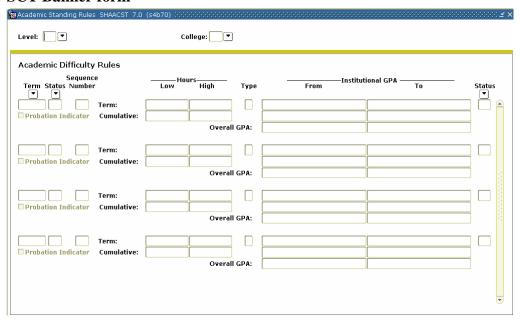

#### **Procedure**

Follow these steps to complete the process.

| Step | Action                                                                   |
|------|--------------------------------------------------------------------------|
| 1    | Access the Academic Standing Rules Form (SHAACST).                       |
| 2    | Enter the desired level code in the <b>Level</b> field.                  |
| 3    | Enter the college code in the <b>College</b> field.                      |
| 4    | Perform a <b>Next Block</b> function.                                    |
| 5    | Develop academic standing rules, based on institutional policy.          |
| 6    | Click the <b>Save</b> icon.                                              |
| 7    | Select Dean's List and Exclude Grade Rules from the <b>Options</b> menu. |

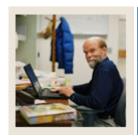

**Academic Standing Rules Form** (Continued) Lesson:

Jump to TOC

## Procedure, continued

| Step | Action                                                    |
|------|-----------------------------------------------------------|
| 8    | Develop dean's list rules, based on institutional policy. |
| 9    | Click the <b>Save</b> icon.                               |
| 10   | Click the <b>Exit</b> icon.                               |

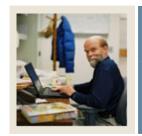

**Lesson:** Self Check

**⋖** Jump to TOC

#### **Directions**

Use the information you have learned in this section to complete this self-check activity.

#### **Question 1**

What SCT Banner form do you use to define rules for non-repeatable courses and multiple enrollment courses?

#### **Question 2**

Which SCT Banner form is used to create transcript types?

#### **Question 3**

Which SCT Banner form is used to define transcript types?

#### **Question 4**

What SCT Banner form do you use to define grades that are accepted by your institution for transfer credit?

#### **Question 5**

How do you make a grade available on the Web?

#### **Question 6**

On the Grade Code Maintenance Form (SHAGRDE), which **Count In** check boxes should you select?

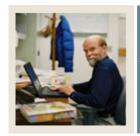

**Lesson:** Self Check (Continued)

**⋖** Jump to TOC

## **Question 7**

What is the Grade Code Substitution Form (SHAGRDS) used for?

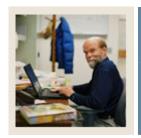

Lesson:

**Answer Key for Self Check** 

**⋖** Jump to TOC

#### **Question 1**

What SCT Banner form do you use to define rules for non-repeatable courses and multiple enrollment courses?

Use Repeat/Multiple Course Rules Form (SHARPTR).

#### **Question 2**

Which SCT Banner form is used to create transcript types?

Use Transcript Type Code Validation Form (STVTPRT) to create transcript types.

#### **Question 3**

Which SCT Banner form is used to define transcript types?

Use Transcript Type Rules Form (SHATPRT) to define transcript types.

#### **Question 4**

What SCT Banner form do you use to define grades that are accepted by your institution for transfer credit?

Use Grade Code Maintenance Form (SHAGRDE).

#### **Question 5**

How do you make a grade available on the Web?

Select the Web Ind check box on the Grade Code Maintenance Form (SHAGRDE).

#### **Question 6**

On the Grade Code Maintenance Form (SHAGRDE), which **Count In** checkboxes should you select?

The ones that should be counted in calculating GPA, (varies from institution to institution depending upon the way they do business).

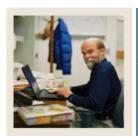

Answer Key for Self Check (Continued) Lesson:

Jump to TOC

## **Question 7**

What is the Grade Code Substitution Form (SHAGRDS) used for?

**Defining grade substitutions** 

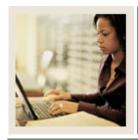

**Lesson:** Overview

◀ Jump to TOC

#### Introduction

The purpose of this section is to explain the regular process and detail the procedures to handle end of term processes, awarding of degrees, and producing academic transcripts at your institution.

#### **Intended audience**

Staff from the Office of the Registrar and/or Academic Records

#### **Objectives**

At the end of this section, you will be able to

- build, enter, and roll grades
- change/maintain grades
- calculate academic standing
- produce grade mailers
- add/change/award degrees
- review academic history online
- print transcript
- generate a number of reports and processes.

#### **Prerequisites**

To complete this section, you should have completed

- the SCT Education Practices computer-based training (CBT) tutorial "SCT Banner 7 Fundamentals" or have equivalent experience navigating in the SCT Banner system
- completed the Course Catalog training workbook
- completed the Class Schedule training workbook
- completed the General Student training workbook
- completed the Registration training workbook.

You will also need to ensure that the rules and validation codes in SCT Banner needed for the Academic History module have been set up for you.

#### **Section contents**

| Process Introduction      | 3 |
|---------------------------|---|
| Processing Grades         | 5 |
| Processing Repeat Courses |   |

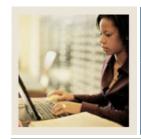

Lesson: Overview

#### ■ Jump to TO!

| Calculating GPA                                | 34 |
|------------------------------------------------|----|
| Viewing a Student's Grade in Academic History  |    |
| Calculating Academic Standing                  | 38 |
| Producing Grade Mailers                        | 41 |
| Reviewing Grade Mailer Status/Error Correction | 46 |
| Updating Student Type                          |    |
| Entering and Maintaining Degree Information    |    |
| Producing Transcripts                          | 52 |
| Summary                                        | 56 |
| Self Check                                     | 57 |
| Answer Key for Self Check                      | 59 |

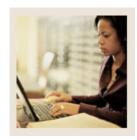

**Lesson:** Process Introduction

Jump to TOC

#### **About the process**

This course is intended to teach the participant about setting up and running the end of term processes, producing grade reports, transcripts and maintaining degree records.

#### Flow diagram

This diagram highlights the process Academic History follows.

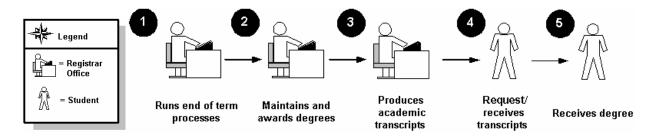

#### What happens

The stages of the process are described in this table.

| Stage    | Description                                           |  |  |  |
|----------|-------------------------------------------------------|--|--|--|
| Registra | Registrar                                             |  |  |  |
| 1        | Runs end of term processes:                           |  |  |  |
|          | -                                                     |  |  |  |
|          | Produces class/grade rosters                          |  |  |  |
|          | Enters and/or verifies grades submitted by instructor |  |  |  |
|          | Rolls grades to academic history                      |  |  |  |
|          | Runs repeat processing                                |  |  |  |
|          | Runs GPA calculation process                          |  |  |  |
|          | Runs Academic Standing                                |  |  |  |
|          | Produces Grade Mailers                                |  |  |  |
|          | Updates student type (IPEDS reporting)                |  |  |  |
| 2a       | Verifies degree information                           |  |  |  |

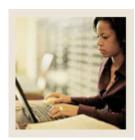

**Lesson:** Process Introduction (Continued)

**⋖** Jump to TOC

## Procedure, continued

| Step    | Action                                                        |  |
|---------|---------------------------------------------------------------|--|
| 2b      | Awards degrees                                                |  |
| 3a      | Receives transcript request from student and enters in System |  |
| 3b      | Produces and mails transcripts                                |  |
| Student |                                                               |  |
| 4a      | Requests transcripts                                          |  |
| 4b      | Receives transcripts                                          |  |
| 5       | Receives degree                                               |  |

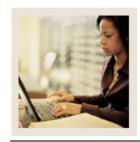

Lesson: Processing Grades

**⋖** Jump to TOC

#### Introduction

When students enroll in a class, the system automatically creates the Class Roster Form (SFASLST) for the course reference number (CRN) for the class. Students are listed in sequence order – the order in which they registered for the course.

After enrollment is closed, the Class Roster Report (SFRSLST) needs to be run in order for rosters to be distributed to instructors for grade submission. Even if your institution does not distribute grade rosters, this process should be run (output to a file, not to a printer) in order to alphabetize the names on the rosters.

The Class Roster Form (SFASLST) is used to enter grades and optionally roll them to Academic History. Faculty and/or administrative staff enter mid-term and final grades on the SFASLST form or using Self-Service for Faculty & Advisors (if available at your institution). Once grades are entered, they can be rolled to academic history using the SFASLST form or the Grade Roll to Academic History Process (SHRROLL).

#### **SCT Banner form**

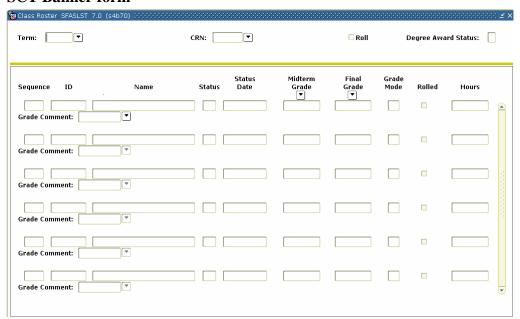

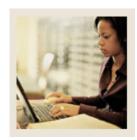

**Lesson:** Processing Grades (Continued)

**■** Jump to TOC

#### Procedure

Follow these steps to enter and roll grades for a course reference number (CRN).

| Step | Action                                                                                                    |  |  |
|------|----------------------------------------------------------------------------------------------------|--|--|
| 1    | Access the Class Roster Form (SFASLST).                                                                                                    |  |  |
| 2    | Select the term for which you want to enter grades in the <b>Term</b> field.                                                                                                    |  |  |
| 3    | Enter the CRN for which you want to enter grades in the <b>Course Reference Number</b> field.                                                                                                    |  |  |
| 4    | Click the <b>Roll</b> checkbox.                                                                                                    |  |  |
|      | Notes: This box may also be left unchecked if you do not wish to roll grades when changes are saved.                                                                                                    |  |  |
|      | It is recommended that your institution develop procedures using the Roll Grades to History Process (SHRROLL) as described below. All invalid grades and grade substitutions may be reviewed and errors corrected prior to rolling grades to academic history. |  |  |
| 5    | Perform a <b>Next Block</b> function.                                                                                                    |  |  |
| 6    | Enter a final grade for each student in the <b>Final Grade</b> field.                                                                                                    |  |  |
| 7    | Click the <b>Save</b> icon.                                                                                                    |  |  |
|      | Note: Make a note of the Term code and ID of one of the students for whom you just entered grades.                                                                                                    |  |  |
| 8    | Click the <b>Exit</b> icon.                                                                                                    |  |  |

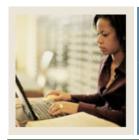

**Lesson:** Processing Grades (Continued)

Jump to TOC

#### Introduction

The Roll Grades to History Process SHRROLL rolls grades entered through the Class Roster Form (SFASLST) and/or the Class Attendance Roster Form (SFAALST) to academic history. This is the recommended process for rolling grades at the end of the term when there are a lot of grades to roll to history.

The Grade Roll to Academic History Process (SHRROLL) is used to roll student grades to Academic History.

Running the process in AUDIT mode will produce an error report, which lists all invalid grades and grade substitutions. Using this report, review the invalid grades and make corrections on the class rosters (SFASLST). Once all errors are corrected, run the process in UPDATE mode committing the grades to Academic History.

This process rolls grades from the Class Roster Form (SFASLST) into Academic History. (Remember grades can also be rolled through the Class Roster Form, SFASLST form and the Class Attendance Roster Form, SFAALST). The grade roll process creates a term header record in Academic History and copies courses from Registration into the Term Course Maintenance Form (SHAINST).

#### **SCT Banner form**

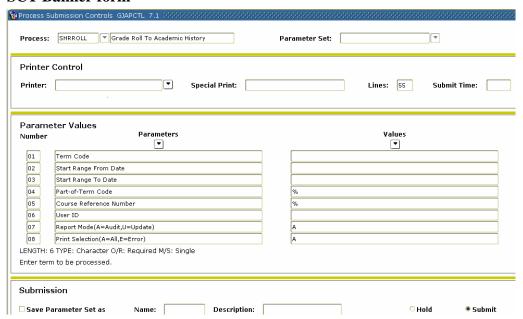

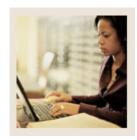

**Lesson:** Processing Grades (Continued)

Jump to TOC

#### Procedure

Follow these steps to complete the batch process for rolling grades to Academic History.

| Step |                      | Action                                                                            |
|------|----------------------|-----------------------------------------------------------------------------------|
| 1    | Access the Roll G    | rades to History Process (SHRROLL).                                               |
| 2    | Select the desired   | printer in the <b>Printer</b> field, or type in the word <i>DATABASE</i> to send  |
|      | the output to the da | atabase for review and/or future printing.                                        |
| 3    | Enter these parame   | eter values.                                                                      |
|      | Parameter            | Description                                                                       |
|      | 01: Term Code        | Enter term to be processed.                                                       |
|      | 02: Start Range      | Enter a date.                                                                     |
|      | From Date            |                                                                                   |
|      | 03: Start Range      | Enter a date.                                                                     |
|      | To Date              |                                                                                   |
|      | 04: Part of          | Enter part of term code or % for all part of term.                                |
|      | Term Code            |                                                                                   |
|      | 05: Course           | Enter course reference number or % for all CRNs.                                  |
|      | Reference            |                                                                                   |
|      | Number               |                                                                                   |
|      | 06: User ID          | Enter the User ID to be stored with grade records.                                |
|      | 07: Report           | Enter A or U.                                                                     |
|      | Mode                 |                                                                                   |
|      | (A=Audit,            | Note: First run the process in AUDIT mode,                                        |
|      | U=Update)            | printing only Errors.                                                             |
|      | 08: Print            | Enter A or E.                                                                     |
|      | Selection            |                                                                                   |
|      | (A=All, E-           |                                                                                   |
|      | Error)               |                                                                                   |
|      | 09: Grade            | Scroll and enter the grade term to be recorded.                                   |
|      | Term                 |                                                                                   |
|      | 10: Roll Long        | Enter <i>Y</i> to roll the syllabus long section title.                           |
|      | Section Title        |                                                                                   |
| 4    | Perform a Next Bl    |                                                                                   |
| 5    |                      | rameter Set as checkbox if you want to save these parameters for                  |
|      | future use.          |                                                                                   |
| 6    | Enter a name and     | description for your parameters in the <b>Name</b> and <b>Description</b> fields. |
| 7    |                      | dio button if you want to run this process at a later time or the <b>Submit</b>   |
|      | radio button if you  | want this process to run immediately.                                             |

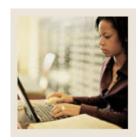

**Lesson:** Processing Grades (Continued)

Jump to TOC

## Procedure, continued

| Step | Action                                                                                           |
|------|--------------------------------------------------------------------------------------------------|
| 8    | Click the <b>Save</b> icon.                                                                      |
| 9    | Review the output.                                                                               |
| 10   | Make any necessary grade adjustments on the Class Roster (SFASLST).                              |
| 11   | Run the process again, in AUDIT mode, making sure there are no errors (invalid grades) received. |
| 12   | Run the process in UPDATE mode, which will update the System with the grades for                 |
|      | the term.                                                                                        |
| 13   | Click the <b>Exit</b> icon.                                                                      |

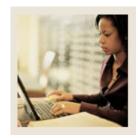

**Lesson:** Processing Repeat Courses

**⋖** Jump to TOC

#### Introduction

Repeat limits are developed for individual courses using the Basic Course Information Form (SCACRSE).

#### **SCT Banner form**

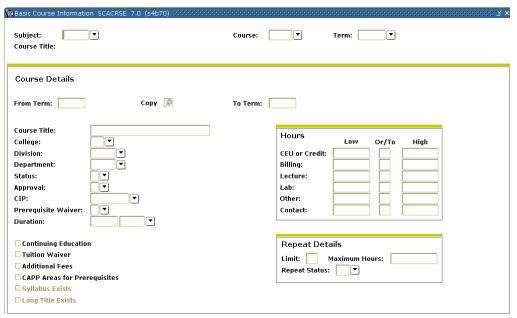

#### **Procedure**

Follow these steps to enter repeat information for a course.

| Step | Action                                                                                    |
|------|-------------------------------------------------------------------------------------------|
| 1    | Access the Basic Course Information Form (SCACRSE).                                       |
| 2    | Select a subject code in the <b>Subject</b> field.                                        |
| 3    | Enter a course number in the <b>Course</b> field or use the Search button to find one.    |
| 4    | Enter a term code in the <b>Term</b> field or select one from the LOV.                    |
| 5    | Perform a <b>Next Block</b> function.                                                     |
| 6    | Enter the maximum number of times this course can be taken for credit in the <b>Limit</b> |
|      | field in the <b>Repeat Details</b> section.                                               |

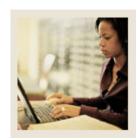

**Processing Repeat Courses** (Continued) Lesson:

Jump to TOC

## Procedure, continued

| Step | Action                                                                                        |
|------|-----------------------------------------------------------------------------------------------|
| 7    | Enter the maximum number of credit hours for which this course can be taken for credit        |
|      | in the <b>Maximum Hours</b> field.                                                            |
|      |                                                                                               |
|      | Note: The <b>Limit</b> and <b>Maximum Hours</b> fields are invoked in the Registration module |
|      | according to the status of the Registration Error flags on the Term Control Form              |
|      | (SOATERM) and are calculated in the Academic History module according to the                  |
|      | Repeat/Multiple Course Rules Form (SHARPTR).                                                  |
| 8    | Enter a repeat status code in the <b>Repeat Status</b> field if desired.                      |
|      |                                                                                               |
|      | Note: This field is informational only and does not control any processing.                   |
| 9    | Click the <b>Save</b> icon.                                                                   |
| 10   | Click the <b>Exit</b> icon.                                                                   |

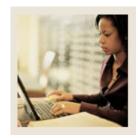

Lesson: Processing Repeat Courses

(Continued)

■ Jump to TOC

#### Procedure, continued

#### Introduction

The Repeat/Equivalent Course Check Report (SHRRPTS) is used to flag repeated courses.

This process is run to check new courses rolled into Academic History for repeats and/or equivalents. The process takes into account the rules on the Repeat/Multiple Course Rules Form (SHARPTR) to determine how they should be calculated into the students' records. Any course identified as a repeat or equivalent that should be excluded from a record's calculation of hours and GPA is flagged. The report sorts the output of students into alphabetical order by last name.

#### **SCT Banner form**

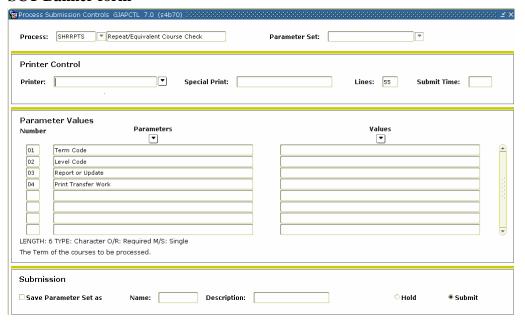

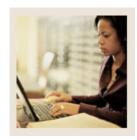

Processing Repeat Courses (Continued) Lesson:

Jump to TOC

#### Procedure

Follow these steps to complete the process.

| Step | Action                                                                                                  |                                                           |                         |
|------|----------------------------------------------------------------------------------------------------|-----------------------------------------------------------|-------------------------|
| 1    | Access the Repeat/Equivalent Course Check Report (SHRRPTS).                                             |                                                           |                         |
| 2    | Select the desired printer in the <b>Printer</b> field, or type in the word <i>DATABASE</i> to send     |                                                           |                         |
|      | the output to the database for review and/or future printing.                                           |                                                           |                         |
| 3    | Enter these parameter values.                                                                           |                                                           |                         |
|      | Parameter                                                                                               | Description                                               |                         |
|      | 01: Term Code                                                                                           | Enter the term code of the courses to be                  |                         |
|      |                                                                                                    | processed.                                                |                         |
|      | 02: Level Code                                                                                          | Enter the level code of the courses to be                 |                         |
|      | 00. 7                                                                                                   | processed.                                                |                         |
|      | 03: Report or                                                                                           | Enter $R$ for report only or $U$ for report and update.   |                         |
|      | Update                                                                                                  |                                                           |                         |
|      | 04: Print                                                                                               | Enter N to if you do not want to print transfer           |                         |
|      | Transfer Work                                                                                           | course work or enter <i>Y</i> to print transfer course    |                         |
|      | Cli 1 d C D                                                                                             | work.                                                     |                         |
| 4    | Click the Save Parameter Set as checkbox.                                                               |                                                           |                         |
| 5    | Enter a name and description in the <b>Name</b> and <b>Description</b> fields.                          |                                                           |                         |
| 6    | Click the <b>Submit</b> radio button.                                                                   |                                                           |                         |
| 7    | Click the <b>Save</b> icon to execute the report.                                                       |                                                           |                         |
|      | Describe The Acres Line line discribes the intercribed as a constant of a the acres of the acres of the |                                                           |                         |
|      | Result: The Auto hint line displays the job submission number for the report log and lis file.          |                                                           |                         |
| 8    |                                                                                                    | <b>tput</b> on the Options menu to review the report.     |                         |
| 9    | Click the <b>Exit</b> icon                                                                              |                                                           |                         |
| 10   |                                                                                                    | dio button if you want to run this process at a later tir | ne or the <b>Submit</b> |
| 10   |                                                                                                    | want this process to run immediately.                     | ne of the Bublint       |
| 11   | Click the <b>Save</b> icon.                                                                             |                                                           |                         |
| 12   | Review the output.                                                                                      |                                                           |                         |
| 13   |                                                                                                    | ry adjustments to the Repeat/Multiple Course Rules I      | Form                    |
|      | (SHARPTR).                                                                                              |                                                           |                         |
| 14   | Run the process again, in UPDATE mode.                                                                  |                                                           |                         |
| 15   | Click the <b>Exit</b> icon.                                                                             |                                                           |                         |

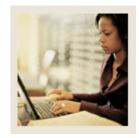

**Lesson:** Calculating GPA

Jump to TOC

#### Introduction

The Calculate GPA Report (SHRCGPA) is used to calculate the GPA for the selected term and group of students. It calculates both term and cumulative GPA.

#### **SCT Banner form**

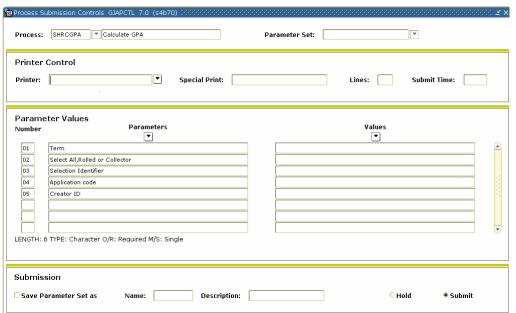

#### **Procedure**

Follow these steps to complete the process.

| Step | Action                                                                                                    |  |
|------|----------------------------------------------------------------------------------------------------|--|
| 1    | Access the Calculate GPA Report (SHRCGPA).                                                                                                    |  |
| 2    | Enter the desired printer name in the <b>Printer</b> field.                                                                                                    |  |
|      | Note: You can enter <i>DATABASE</i> to write the report to a table for on-line viewing and to enable the saving of the report to a shared folder on a designated network drive. |  |

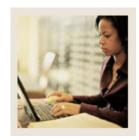

**Lesson:** Calculating GPA (Continued)

Jump to TOC

| Step | Action                                                                       |                                                               |                |
|------|------------------------------------------------------------------------------|---------------------------------------------------------------|----------------|
| 3    | Enter these parameter values.                                                |                                                               |                |
|      | Parameter                                                                    | Description                                                   |                |
|      | 01: Term                                                                     | Enter the term you want to process.                           |                |
|      | 02: Select All,                                                              | Enter A for all, R for rolled or C for collector.             |                |
|      | Rolled or                                                                    |                                                               |                |
|      | Collector                                                                    |                                                               |                |
|      | 03: Selection                                                                | Enter the population selection identifier or leave            |                |
|      | Identifier                                                                   | blank for all.                                                |                |
|      | 04: Application                                                              | Enter the population selection application code or            |                |
|      | code                                                                         | leave blank for all.                                          |                |
|      | 05: Creator ID                                                               | Enter the user ID of the person creating the sub-             |                |
|      |                                                                              | population.                                                   |                |
| 4    | Click the Save Par                                                           | rameter Set as checkbox.                                      |                |
| 5    | Enter a name and o                                                           | description in the <b>Name</b> and <b>Description</b> fields. |                |
| 6    | Click the <b>Submit</b>                                                      | radio button.                                                 |                |
| 7    | Click the Save ico                                                           | n to execute the report.                                      |                |
|      |                                                                              |                                                               |                |
|      |                                                                              | hint line displays the job submission number for the          | report log and |
|      | list file.                                                                   |                                                               |                |
| 8    | Select <b>Review Output</b> on the <u>Options</u> menu to review the report. |                                                               |                |
| 9    | Click the <b>Exit</b> icor                                                   | 1.                                                            |                |

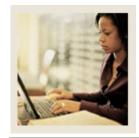

Lesson: Viewing a Student's Grade in

**Academic History** 

Jump to TOC

#### Introduction

The Term Course Maintenance Form (SHAINST) is used to maintain organizational course history, perform grade changes, and identify repeat courses. Selecting <u>Course Maintenance</u> from the **Options** menu takes you to the Selection-Dependent Course Maintenance Form (SHATCKS), and allows you to view a student's grade in academic history.

#### **SCT Banner form**

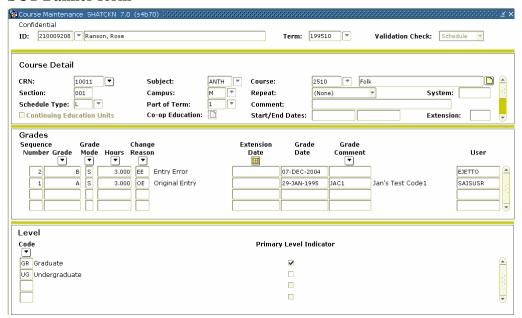

#### **Procedure**

Follow these steps to view a student's grade in Academic History.

| Step | Action                                                  |  |
|------|---------------------------------------------------------|--|
| 1    | Access the Term Course Maintenance Form (SHAINST).      |  |
| 2    | Enter the student's ID in the <b>ID</b> field.          |  |
| 3    | Enter the term code in the <b>Term</b> field.           |  |
| 4    | Perform a <b>Next Block</b> function.                   |  |
| 5    | Select Course Maintenance from the <b>Options</b> menu. |  |

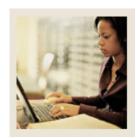

**Viewing a Student's Grade in Academic History (Continued)** Lesson:

Jump to TOC

| Step | Action                                                                                                    |  |  |  |
|------|----------------------------------------------------------------------------------------------------|--|--|--|
| 6    | Make necessary course title changes in The Course Detail block in the untitled course title field.              |  |  |  |
|      | Notes: The Course Detail block provides a detail listing of the courses for the term selected in the key block. |  |  |  |
|      | Repeated course indicators are checked here.                                                                    |  |  |  |
| 7    | Click the Save icon.                                                                                            |  |  |  |
| 8    | Perform a <b>Next Block</b> function.                                                                           |  |  |  |
| 9    | Enter a new grade in the <b>Grade</b> field.                                                                    |  |  |  |
| 10   | Enter the grading mode code in the <b>Grade Mode</b> field.                                                     |  |  |  |
| 11   | Enter the number of hours in the <b>Hours</b> field.                                                            |  |  |  |
| 12   | Select the reason for the change in the <b>Change Reason</b> field.                                             |  |  |  |
| 13   | Click the <b>Save</b> icon.                                                                                     |  |  |  |
| 14   | Click the <b>OK</b> button.                                                                                     |  |  |  |
| 15   | Click the <b>Exit</b> icon to return to the Term Header Block.                                                  |  |  |  |
| 16   | Click the <b>Exit</b> icon.                                                                                     |  |  |  |

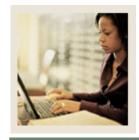

**Lesson:** Calculating Academic Standing

■ Jump to TBC

#### Introduction

The Calculate Academic Standing Process (SHRASTD) calculates a student's academic standing based on the rules established on the Academic Standing Rules Form (SHAACST).

#### **SCT Banner form**

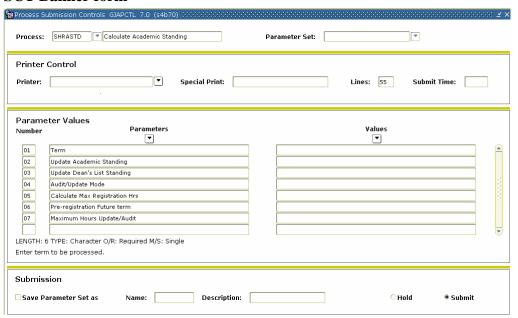

#### **Procedure**

Follow these steps to complete the process.

| Step | Action                                                                                                    |  |
|------|----------------------------------------------------------------------------------------------------|--|
| 1    | Access the Calculate Academic Standing Process (SHRASTD).                                                                                                    |  |
| 2    | Enter the desired printer name in the <b>Printer</b> field.                                                                                                    |  |
|      | Note: You can enter <i>DATABASE</i> to write the report to a table for on-line viewing and to enable the saving of the report to a shared folder on a designated network drive. |  |

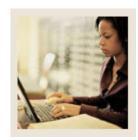

Calculating Academic Standing (Continued) Lesson:

Jump to TOC

| Step     | Action                    |                                                               |                |
|----------|---------------------------|---------------------------------------------------------------|----------------|
| 3        | Enter these param         | eter values.                                                  | -              |
|          | Parameter                 | Description                                                   |                |
|          | 01: Term                  | Enter the term you want to process.                           |                |
|          | 02: Update                | Enter <i>Y</i> for yes or <i>N</i> for no.                    |                |
|          | Academic                  |                                                               |                |
|          | Standing                  |                                                               |                |
|          | 03: Update                | Enter <i>Y</i> for yes or <i>N</i> for no.                    |                |
|          | Dean's List               |                                                               |                |
|          | Standing                  |                                                               |                |
|          | 04: Audit/                | Enter A for audit or U for update mode.                       |                |
|          | Update Mode               |                                                               |                |
|          | 05: Calculate             | Enter <i>Y</i> to compare to new ASTD code hours to           |                |
|          | Max                       | future existing registrations or <i>N</i> to not check.       |                |
|          | Registration              |                                                               |                |
|          | Hrs                       |                                                               |                |
|          | 06: Pre-                  | Enter the future term registration to be compared             |                |
|          | registration              | to new ASTD maximum regular hours.                            |                |
|          | Future Term               |                                                               |                |
|          | 07: Maximum               | Enter $A$ or $U$ .                                            |                |
|          | Hours Audit/              |                                                               |                |
| <u> </u> | Update                    | 4 0 4 1 11                                                    |                |
| 4        |                           | rameter Set as checkbox.                                      |                |
| 5        |                           | description in the <b>Name</b> and <b>Description</b> fields. |                |
| 6        | Click the <b>Submit</b>   |                                                               |                |
| 7        | Click the <b>Save</b> ico | on to execute the report.                                     |                |
|          | Deculty The Auto          | hint line displays the ich symmetries nymbor for the          | mamant lag and |
|          | list file.                | hint line displays the job submission number for the          | report log and |
| 8        |                           | <b>Itput</b> on the Options menu to review the report.        |                |
| 9        | Click the <b>Exit</b> ico |                                                               |                |
| 10       |                           | dio button if you want to run this process at a later tir     | me or the      |
|          |                           | on if you want this process to run immediately.               | ne or the      |
| 11       | Click the <b>Save</b> ico | <u> </u>                                                      |                |
| 12       | Review the output         |                                                               |                |
|          | •                         |                                                               | s (SHAASTD).   |
| 13       | Make any necessa          | ry grade adjustments to the Academic Standing Rules           | s (SHAASTD).   |

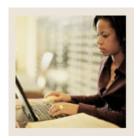

Calculating Academic Standing (Continued) Lesson:

Jump to TOC

| Step | Action                                                                         |  |  |
|------|--------------------------------------------------------------------------------|--|--|
| 14   | Run the process again, in AUDIT mode, and validate the data.                   |  |  |
| 15   | Run the process in UPDATE mode, which will update the System with the academic |  |  |
|      | standing for the term.                                                         |  |  |
| 16   | Click the <b>Exit</b> icon.                                                    |  |  |

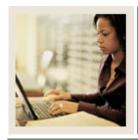

**Lesson:** Producing Grade Mailers

■ Jump to TOC

#### Introduction

The Grade Mailer Report (SHRGRDE) is used to print grade mailers by type (original, revised, mid-term, and duplicate) for students that have had grades rolled or grade changes made in Academic History.

Grade Mailer status is maintained in the Term Header block of the Term Course Maintenance Form (SHAINST).

For institutions that elect not produce grade mailers, it is recommended that you run this process to update the tables. This will allow duplicate grade mailers to be produced should the students request them.

#### **SCT Banner form**

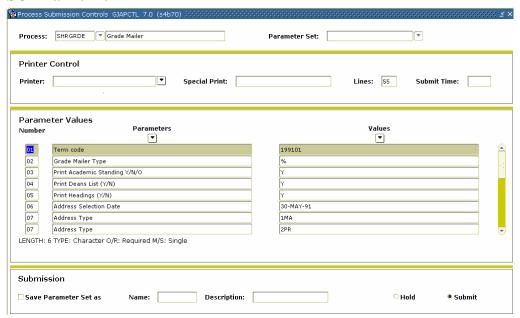

#### **Procedure**

Follow these steps to complete the process.

| Step | Action                                    |  |
|------|-------------------------------------------|--|
| 1    | Access the Grade Mailer Report (SHRGRDE). |  |

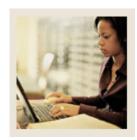

Lesson: Producing Grade Mailers (Continued)

Jump to TOC

| Step | Action                 |                                                                    |
|------|------------------------|--------------------------------------------------------------------|
| 2    | Enter the desired prin | nter name in the <b>Printer</b> field.                             |
|      |                        |                                                                    |
|      |                        | DATABASE to write the report to a table for on-line viewing and    |
|      |                        | of the report to a shared folder on a designated network drive.    |
| 3    | Enter these parameter  | r values.                                                          |
|      | Parameter              | Description                                                        |
|      | 01: Term Code          | Enter the term code for the term you want to process.              |
|      | 02: Grade Mailer       | Enter a code from these options:                                   |
|      | Type                   |                                                                    |
|      |                        | D - Duplicate                                                      |
|      |                        | R - Revised                                                        |
|      |                        | O - Original                                                       |
|      |                        | % - All                                                            |
|      |                        | M – Mid-term                                                       |
|      | 03: Print              | Enter <i>Y</i> for yes, <i>N</i> for no, or <i>O</i> for override. |
|      | Academic               |                                                                    |
|      | Standing (Y/N)         |                                                                    |
|      | 04: Print Dean's       | Enter <i>Y</i> for yes or <i>N</i> for no.                         |
|      | List (Y/N)             |                                                                    |
|      | 05: Print              | Enter <i>Y</i> for yes or <i>N</i> for no.                         |
|      | Headings (Y/N)         |                                                                    |
|      | 06: Address            | Enter a date.                                                      |
|      | Selection Date         |                                                                    |
|      | 07: Address Type       | Enter a priority and address type.                                 |
|      |                        | E 1 1044 (18t : :: 11 11 )                                         |
|      | 07 4 1 1 7             | Example: 1MA (1 <sup>st</sup> priority, mailing address)           |
|      | 07: Address Type       | Enter another priority and address type.                           |
|      |                        | F 1 2DD (2nd: -::                                                  |
|      | 00. I1 C- 1-           | Example: 2PR (2 <sup>nd</sup> priority, permanent residence)       |
|      | 08: Level Code         | Scroll and enter a level code or % for all levels.                 |
|      | 09: Campus Code        | Enter a campus code or % for all campuses.                         |
|      | 10: Campus             | Enter <i>Y</i> to process by campus.                               |
|      | Process Request        |                                                                    |
|      | 11: Campus to be       | Enter % to process all campuses or enter campus code.              |
|      | processed              |                                                                    |

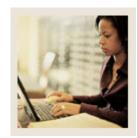

**Producing Grade Mailers** (Continued) Lesson:

Jump to TOC

| Step |                    | Action                                                       |  |
|------|--------------------|--------------------------------------------------------------|--|
| 3    | Enter these parame | eter values.                                                 |  |
|      | Parameter          | Description                                                  |  |
|      | 01: Term Code      | Enter the term code for the term you want to                 |  |
|      |                    | process.                                                     |  |
|      | 02: Grade          | Enter a code from these options:                             |  |
|      | Mailer Type        |                                                              |  |
|      |                    | D - Duplicate                                                |  |
|      |                    | R - Revised                                                  |  |
|      |                    | O - Original                                                 |  |
|      |                    | % - All                                                      |  |
|      |                    | M – Mid-term                                                 |  |
|      | 03: Print          | Enter Y for yes, N for no, or O for override.                |  |
|      | Academic           |                                                              |  |
|      | Standing (Y/N)     |                                                              |  |
|      | 04: Print          | Enter <i>Y</i> for yes or <i>N</i> for no.                   |  |
|      | Dean's List        |                                                              |  |
|      | (Y/N)              |                                                              |  |
|      | 05: Print          | Enter <i>Y</i> for yes or <i>N</i> for no.                   |  |
|      | Headings (Y/N)     |                                                              |  |
|      | 06: Address        | Enter a date.                                                |  |
|      | Selection Date     |                                                              |  |
|      | 07: Address        | Enter a priority and address type.                           |  |
|      | Type               | et                                                           |  |
|      |                    | Example: 1MA (1 <sup>st</sup> priority, mailing address)     |  |
|      | 07: Address        | Enter another priority and address type.                     |  |
|      | Type               | and the second                                               |  |
|      |                    | Example: 2PR (2 <sup>nd</sup> priority, permanent residence) |  |
|      | 08: Level Code     | Scroll and enter a level code or % for all levels.           |  |
|      | 09: Campus         | Enter a campus code or % for all campuses.                   |  |
|      | Code               |                                                              |  |
|      | 10: Campus         | Enter <i>Y</i> to process by campus.                         |  |
|      | Process Request    |                                                              |  |
|      | 11: Campus to      | Enter % to process all campuses or enter campus              |  |
|      | be processed       | code.                                                        |  |

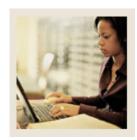

**Producing Grade Mailers** (Continued) Lesson:

Jump to TOC

| Step |                         | Action                                                  |
|------|-------------------------|---------------------------------------------------------|
| 3    | Enter these parame      | eter values, continued                                  |
|      | Parameter               | Description                                             |
|      | 12: Print               | Enter <i>Y</i> for yes or <i>N</i> for no.              |
|      | Transfer GPA            |                                                         |
|      | (Y/N)                   |                                                         |
|      | 13: Term                | Enter <i>Y</i> for yes if you want to print a full term |
|      | Description             | description.                                            |
|      | Print Option            |                                                         |
|      | 14: Print               | Enter Y to print ungraded sections.                     |
|      | Ungraded                |                                                         |
|      | Sections                |                                                         |
|      | 15: Ungraded            | Enter value to print in grade field of ungraded         |
|      | section                 | sections.                                               |
|      | indicator               |                                                         |
|      | 16: Selection           | Enter the population selection identifier code you      |
|      | Identifier              | want to process or leave blank for all.                 |
|      | 17: Application         | Enter the population selection application code         |
|      | Code                    | you want to process or leave blank for all.             |
|      | 18: Creator ID          | Enter the ID of the person who created the              |
|      |                         | population selection.                                   |
|      | 19: Print               | Enter <i>Y</i> for yes or <i>N</i> for no.              |
|      | expanded fields         |                                                         |
|      | (Y/N)                   |                                                         |
|      | 20: Sort by (N)         | Enter <i>N</i> or <i>Z</i> .                            |
|      | Name or (Z)             |                                                         |
|      | Zip Code                |                                                         |
|      | 21: Print               | Enter <i>Y</i> for yes or <i>N</i> for no.              |
|      | Expanded                |                                                         |
|      | Quality Pts/            |                                                         |
|      | GPA                     |                                                         |
| 4    | Click the Save Par      | rameter Set as checkbox.                                |
| 5    |                         | description in the Name and Description fields.         |
| 6    | Click the <b>Submit</b> | radio button.                                           |

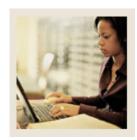

**Producing Grade Mailers** (Continued) Lesson:

Jump to TOC

| Step | Action                                                                                |  |  |
|------|---------------------------------------------------------------------------------------|--|--|
| 7    | Click the <b>Save</b> icon to execute the report.                                     |  |  |
|      |                                                                                       |  |  |
|      | Result: The Auto hint line displays the job submission number for the report log and  |  |  |
|      | list file.                                                                            |  |  |
| 8    | Select <b>Review Output</b> on the <u>Options</u> menu to review the report.          |  |  |
| 9    | Click the <b>Exit</b> icon.                                                           |  |  |
| 10   | To verify the grade mailers were successfully run, access the Term Course Maintenance |  |  |
|      | Form (SHAINST).                                                                       |  |  |
| 11   | Enter an ID number for a student, and the Term.                                       |  |  |
| 12   | Perform a <b>Next Block</b> function.                                                 |  |  |
| 13   | Verify the Record Status indicator is 'C' = Grade Mailer Processing Complete. Look at |  |  |
|      | the Original Grade Mailer Date Sent at the bottom of the form.                        |  |  |
|      |                                                                                       |  |  |
|      | Note: This form is where duplicate grade mailers may be requested.                    |  |  |
| 14   | Click the <b>Exit</b> icon.                                                           |  |  |

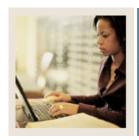

Lesson: Reviewing Grade Mailer Status/Error

Correction

■ Jump to TOC

#### Introduction

The Grade Mailer Status/Error Correction Form (SHAGCOL) provides a means to review and/or update the Grade Collector Table (SHRGCOL). This form shows any grade mailers that could not be produced due to error conditions. The form also shows all grade mailers that are pending, have been produced, and have been printed.

#### **SCT Banner form**

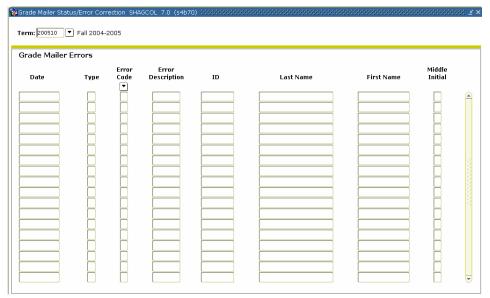

#### **Procedure**

Follow these steps to complete the process.

| Step | Action                                                           |
|------|------------------------------------------------------------------|
| 1    | Access the Grade Mailer Status/Error Correction Form (SHAGCOL).  |
| 2    | Enter the desired term code in the <b>Term</b> field.            |
| 3    | Perform a <b>Next Block</b> function.                            |
| 4    | Review Grade Mailer Errors.                                      |
| 5    | Select Pending Mailers Query from the <b>Options</b> menu.       |
| 6    | Review Pending Mailers.                                          |
| 7    | Select Printed Mailers Query from the <b>Options</b> menu.       |
| 8    | Review Printed Mailers.                                          |
| 9    | Select Printer Mailers Corrections from the <b>Options</b> menu. |
| 10   | Review Printed Mailers Corrections.                              |
| 11   | Click the <b>Exit</b> icon.                                      |

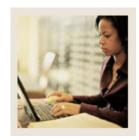

**Lesson: Updating Student Type** 

**■** Jump to TOC

#### Introduction

The Student Type Update Process (SHRTYPE) automatically updates student type on the General Student Form SGASTDN.

<u>Example</u>: A new student may be classified as a 'New, First Time Freshman'. After successfully completing one term of enrollment, the student's type will be updated to 'Continuing' for the subsequent term(s).

The student type data is used in IPEDS reporting.

The update process is based on the Continuant Term Rules Form SOACTRM. A student must have enrollment status (SFAREGS) that permits registration for the update process to occur. At least one grade must have been rolled to Academic History for the term being processed.

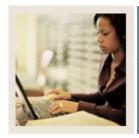

**Lesson:** Updating Student Type (Continued)

Jump to TOC

#### **SCT Banner form**

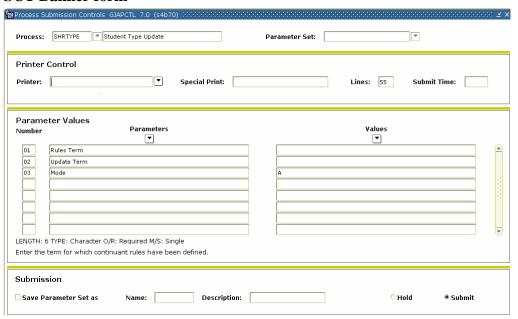

#### **Procedure**

Follow these steps to complete the process.

| Step | Action                                                                                                    |  |  |
|------|----------------------------------------------------------------------------------------------------|--|--|
| 1    | Access the Continuant Term Rules Form (SOACTRM).                                                                                                    |  |  |
| 2    | Enter the desired printer name in the <b>Printer</b> field.                                                                                                    |  |  |
|      | Note: You can enter <i>DATABASE</i> to write the report to a table for on-line viewing and to enable the saving of the report to a shared folder on a designated network drive. |  |  |

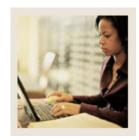

**Lesson:** Updating Student Type (Continued)

Jump to TOC

| Step | Action                                                                                                    |                                                              |  |  |
|------|----------------------------------------------------------------------------------------------------|--------------------------------------------------------------|--|--|
| 3    | Enter these parame                                                                                                    | eter values.                                                 |  |  |
|      | Parameter Description                                                                                                    |                                                              |  |  |
|      | 01: Rules Term                                                                                                    | Enter the term for which continuant rules have been defined. |  |  |
|      | 02: Update<br>Term                                                                                                    | Enter the term for which student type will be updated.       |  |  |
|      | 03: Mode                                                                                                    | Enter $A$ for audit or $U$ for update mode.                  |  |  |
|      |                                                                                                    | Note: Run the process in AUDIT mode the first time.          |  |  |
| 4    | Click the Save Par                                                                                                    | rameter Set as checkbox.                                     |  |  |
| 5    | Enter a name and                                                                                                    | description in the Name and Description fields.              |  |  |
| 6    | Click the <b>Submit</b>                                                                                                    | radio button.                                                |  |  |
| 7    | Click the <b>Save</b> icon to execute the report.  Result: The Auto hint line displays the job submission number for the report log and list file.                                                          |                                                              |  |  |
| 8    | Select <b>Review Output</b> on the <u>Options</u> menu to review the report.  Note: Make a note of at least one of the ID numbers, as you will verify changes made to the General Student Record (SGASTDN). |                                                              |  |  |
| 9    | Click the <b>Exit</b> icon.                                                                                                    |                                                              |  |  |
| 10   | Run the process again in UPDATE mode.                                                                                                    |                                                              |  |  |
| 11   | Click the <b>Exit</b> icon.                                                                                                    |                                                              |  |  |
| 12   | Verify the update process by accessing the General Student Record (SGASTDN).                                                                                                    |                                                              |  |  |
| 13   | Enter the ID number (as noted in step 8).                                                                                                    |                                                              |  |  |
| 14   | Perform a <b>Next Block</b> function.                                                                                                    |                                                              |  |  |
| 15   | Review the current student type.                                                                                                    |                                                              |  |  |
| 16   | Click the <b>Exit</b> icon.                                                                                                    |                                                              |  |  |

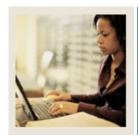

**Lesson:** Entering and Maintaining Degree

Information

Jump to TOC

#### Introduction

The Degrees and Other Formal Awards Form (SHADEGR) is used to display degrees being sought or awarded to the student.

#### **SCT Banner Form**

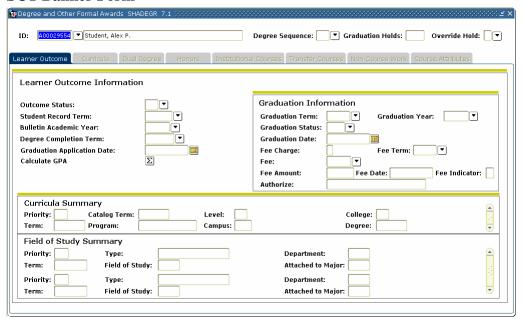

#### **Procedure**

Follow these steps to complete the process.

| Step | Action                                                                                        |  |  |
|------|-----------------------------------------------------------------------------------------------|--|--|
| 1    | Access the Degrees and Other Formal Awards Form (SHADEGR).                                    |  |  |
| 2    | Enter the student's ID in the <b>ID</b> field.                                                |  |  |
| 3    | Select the degree sequence number in the <b>Degree Sequence</b> field.                        |  |  |
| 4    | Perform a <b>Next Block</b> function.                                                         |  |  |
| 5    | Select the degree status code in the <b>Outcome Status</b> field.                             |  |  |
| 6    | Select the code of the term associated with the general student record in the <b>Student</b>  |  |  |
|      | Record Term field.                                                                            |  |  |
| 7    | Select the year of the catalog under which the degree is being offered in the <b>Bulletin</b> |  |  |
|      | Academic Year field.                                                                          |  |  |
| 8    | Select the code of the term in which the degree is expected to be completed in the            |  |  |
|      | Degree Completion Term field.                                                                 |  |  |
| 9    | Click the <b>Save</b> icon.                                                                   |  |  |

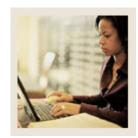

**Entering and Maintaining Degree Information (Continued)** Lesson:

Jump to TOC

| Step | Action                                                                                |  |  |  |
|------|---------------------------------------------------------------------------------------|--|--|--|
| 10   | Enter information in the remaining fields in this window and in the following windows |  |  |  |
|      | (which you can select from the <b>Options</b> menu) as directed by your instructor.   |  |  |  |
|      | <ul><li>Primary Curriculum</li><li>Secondary Curriculum</li></ul>                     |  |  |  |
|      | Departmental Honors/Institutional Honors/Degree Comments                              |  |  |  |
|      | Institutional Course and Attributes                                                   |  |  |  |
|      | Transfer Course and Attributes                                                        |  |  |  |
|      | Non-Course Information                                                                |  |  |  |
|      | • Review Account Detail (this can be accessed only if your institution is used in the |  |  |  |
|      | Accounts Receivable module)                                                           |  |  |  |
|      | Diploma Information                                                                   |  |  |  |
|      | View Ceremonies by Attendees                                                          |  |  |  |
|      | Curriculum Rules                                                                      |  |  |  |
| 11   | Click the Save icon.                                                                  |  |  |  |
| 12   | Click the <b>Exit</b> icon.                                                           |  |  |  |

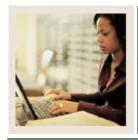

**Lesson:** Producing Transcripts

◀ Jump to TOC

#### Introduction

Before you can produce transcripts, you must define the transcript types and their rules. This is usually done when SCT Banner is implemented at your institution, although you might need to create new transcript types or maintain existing ones in the future.

In Section B: Set Up you developed these forms:

- Transcript Type Validation Form (STVTPRT)
- Transcript Type Rules Form (SHATPRT)

This lesson covers

- processing a transcript request
- processing transcripts for a population of students
- printing transcripts.

#### **SCT Banner form**

The Transcript Request Form (SHARQTC) is used to enter a transcript request to produce official transcripts immediately or on a delayed basis.

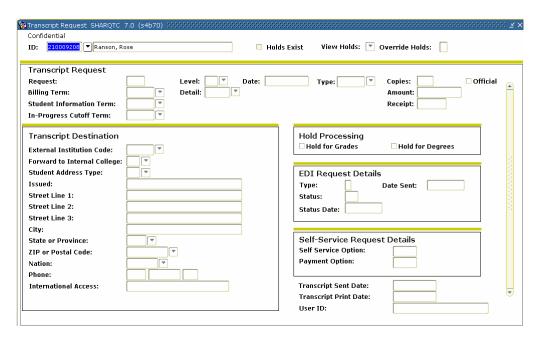

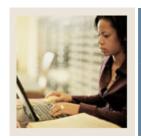

**Lesson:** Producing Transcripts (Continued)

Jump to TOC

#### **SCT Banner form**

The Academic Transcript Process (SHRTRTC) is used to generate (print) transcripts for single or multiple IDs.

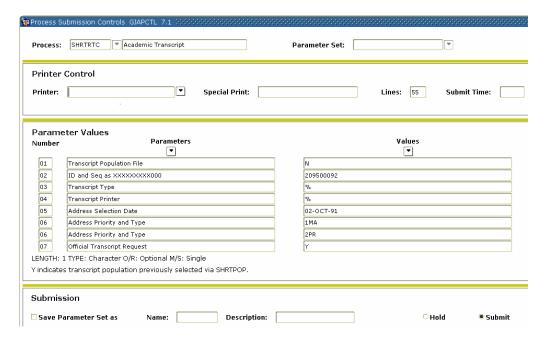

#### **Procedure**

Follow these steps to generate a transcript for a single student ID.

| Step | Action                                                                                          |  |  |
|------|-------------------------------------------------------------------------------------------------|--|--|
| 1    | Access the Transcript Request Form (SHARQTC).                                                   |  |  |
| 2    | Enter the student ID of the student for whom you want to generate a transcript in the <b>ID</b> |  |  |
|      | field.                                                                                          |  |  |
| 3    | Perform a <b>Next Block</b> function.                                                           |  |  |
| 4    | Enter information in the fields as directed by your instructor.                                 |  |  |
| 5    | Click the <b>Save</b> icon.                                                                     |  |  |
| 6    | Click the <b>Exit</b> icon.                                                                     |  |  |
| 7    | Run the Academic Transcript Process (SHRTRTC), being sure to enter the value in the             |  |  |
|      | <b>Printer</b> field that will send the output to the database as a file and entering other     |  |  |
|      | parameter information as directed by your instructor.                                           |  |  |
| 8    | Make a note of the file name and number.                                                        |  |  |
| 9    | Access the Saved Output Review Form (GJIREVO).                                                  |  |  |

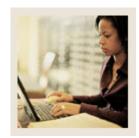

**Lesson:** Producing Transcripts (Continued)

Jump to TOC

| Step | Action                                                                      |
|------|-----------------------------------------------------------------------------|
| 10   | Enter SHRTRTC in the <b>Process</b> field.                                  |
| 11   | Enter the file number in the <b>Number</b> field or select it from the LOV. |
| 12   | Perform a <b>Next Block</b> function to view the file output.               |
| 13   | Click the <b>Exit</b> icon.                                                 |

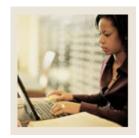

**Lesson:** Producing Transcripts (Continued)

**⋖** Jump to TOC

#### **SCT Banner form**

The Transcript Population Creation Process (SHRTPOP) is used to generate transcripts for a Population Selection.

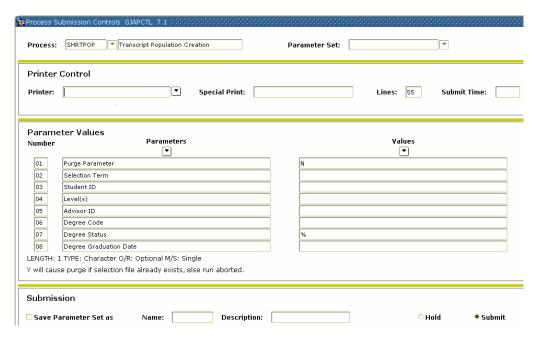

#### **Procedure**

Follow these steps to generate a transcript for a selected population of students.

| Step | Action                                                                                      |  |  |  |
|------|---------------------------------------------------------------------------------------------|--|--|--|
| 1    | Run the Transcript Population Creation Process (SHRTPOP), entering parameter                |  |  |  |
|      | information as directed by your instructor.                                                 |  |  |  |
| 2    | Run the Academic Transcript Process (SHRTRTC), being sure to enter the value in the         |  |  |  |
|      | <b>Printer</b> field that will send the output to the database as a file and entering other |  |  |  |
|      | parameter information as directed by your instructor.                                       |  |  |  |
| 3    | Make a note of the file name and number.                                                    |  |  |  |
| 4    | Access the Saved Output Review Form (GJIREVO).                                              |  |  |  |
| 5    | Enter SHRTRTC in the <b>Process</b> field.                                                  |  |  |  |
| 6    | Enter the file number in the <b>Number</b> field or select it from the LOV.                 |  |  |  |
| 7    | Perform a <b>Next Block</b> function to view the file output.                               |  |  |  |
| 8    | Click the <b>Exit</b> icon.                                                                 |  |  |  |

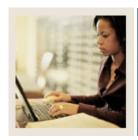

**Lesson:** Summary

Jump to TOC

#### Let's review

As a result of completing this workbook, you have

- reviewed and created validation forms that control end of term processing, awarding and maintaining degree records, and producing transcripts
- produced class rosters
- rolled grades to academic history
- ran repeat/equivalent course processing
- calculated academic standing
- produced grade reports
- updated student types
- maintained degree records
- produced academic transcripts.

Now you are ready to begin determining how the various processes and procedures will be implemented. Decisions will need to be made based upon your organization's needs as to which code validation forms and control and rules forms will be used as well as what your values will be on these forms.

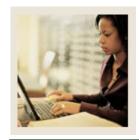

Lesson: Self Check

**■** Jump to TOC

#### **Directions**

Use the information you have learned in this workbook to complete this self-check activity.

#### **Question 1**

What do you use the Class Roster Form (SFASLST) for?

#### **Question 2**

How can you view a student's grades after they've been rolled to academic history?

#### **Question 3**

How do you roll grades to academic history using the (SFASLST) form?

#### **Question 4**

What SCT Banner forms are used to generate grade mailers?

#### **Question 5**

What is the first process that must be run if you want to generate grade mailers?

#### **Question 6**

Can you generate grade mailers for only a group of students?

#### **Question 7**

What SCT Banner form do you use to maintain students' degree information?

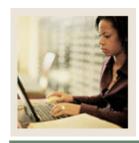

**Lesson:** Self Check (Continued)

**■** Jump to TOC

### **Question 8**

What is the Transcript Request Form (SHARQTC) used for?

## **Question 9**

What process must be run for generating either single or multiple transcripts?

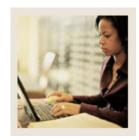

Lesson: Answer Key for Self Check

**■** Jump to TOC

#### **Question 1**

What do you use the Class Roster Form (SFASLST) for?

A class roster is used to be distributed to faculty and to enter grades for a CRN.

#### **Question 2**

How can you view a student's grades after they've been rolled to academic history?

Use the Term Course Maintenance Form (SHAINST), the Term Sequence Course History Form (SHATERM), or the Course Summary Form (SHACRSE).

#### **Question 3**

How do you roll grades to academic history using the (SFASLST) form?

Select the Roll check box in the Key Block, enter grades, and then save.

#### **Question 4**

What SCT Banner forms are used to generate grade mailers?

None. Grade mailers are generated using processes and reports.

#### **Question 5**

What is the first process that must be run if you want to generate grade mailers?

The Grade Roll to Academic History Process (SHRROLL)

#### **Question 6**

Can you generate grade mailers for only a group of students?

Yes. A population selection can be run to generate grade mailers only for a selected group of students.

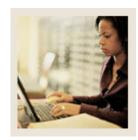

Lesson: Answer Key for Self Check

(Continued)

Jump to TOC

#### **Question 7**

What SCT Banner form do you use to maintain students' degree information?

**Degrees and Other Formal Awards Form (SHADEGR)** 

#### **Question 8**

What is the Transcript Request Form (SHARQTC) used for?

Requesting a transcript for a single student ID

### **Question 9**

What process must be run for generating either single or multiple transcripts?

**Academic Transcript Process (SHRTRTC)** 

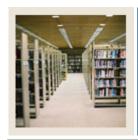

Lesson: Overview

**■** Jump to TOC

### Introduction

The purpose of this section is to provide reference materials related to the workbook.

### **Section contents**

| Overview                          | 61 |
|-----------------------------------|----|
| Setup Forms and Where Used        | 62 |
| Day-to-Day Forms and Setup Needed | 63 |
| Forms Job Aid.                    |    |

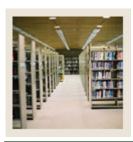

**Lesson:** Setup Forms and Where Used

**⋖** Jump to TOC

#### Guide

Use this table as a guide to the setup forms and the day-to-day forms that use them.

| Setup Form                   |         | Day-to-Day Form(s)          |         |
|------------------------------|---------|-----------------------------|---------|
| Form Name                    | Code    | Form Name                   | Code    |
| Repeat/Multiple Course Rules | SHARPTR | Basic Course Information    | SCACRSE |
| Form                         |         | Form                        |         |
| Transcript Type Code         | STVTPRT | Transcript Request Form     | SHARQTC |
| Validation Form              |         |                             |         |
| Transcript Type Rules Form   | SHATPRT |                             |         |
| Grade Code Maintenance Form  | SHAGRDE | Calculate GPA Report        | SHRCGPA |
| Grade Code Substitution Form | SHAGRDS |                             |         |
| Academic Standing Rules Form | SHAACST | Calculate Academic Standing | SHRASTD |
|                              |         | Process                     |         |

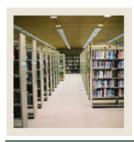

**Lesson:** Day-to-Day Forms and Setup

Needed

■ Jump to TOC

#### Guide

Use this table as a guide to the day-to-day forms and the setup forms needed for each.

| Day-to-Day Form                           | Setup Forms Needed                                       |
|-------------------------------------------|----------------------------------------------------------|
| Class Roster Form (SFASLST)               | Students must be enrolled in a course to                 |
|                                           | populate this form.                                      |
| Class Attendance Roster Form (SFAALST)    | See above.                                               |
| Term Course Maintenance Form              | Student must have received a grade to                    |
| (SHAINST)                                 | populate this form.                                      |
| Student Type Update Process (SHRTYPE)     | See above.                                               |
| Basic Course Information Form             | Repeat/Multiple Course Rules Form                        |
| (SCACRSE)                                 | (SHARPTR).                                               |
| Calculate GPA Report (SHRCGPA)            | Grade Code Maintenance Form                              |
|                                           | (SHAGRDE)                                                |
|                                           | Grade Code Substitution Form (SHAGRDS.                   |
| Calculate Academic Standing Process       | Academic Standing Rules Form                             |
| (SHRASTD)                                 | (SHAACST)                                                |
| Transcript Request Form (SHARQTC)         | Transcript Type Code Validation Form (STVTPRT)           |
|                                           | <ul> <li>Transcript Type Rules Form (SHATPRT)</li> </ul> |
| Grade Mailer Report (SHRGRDE)             | Term Course Maintenance Form                             |
| Grade Warrer Report (STIRGREE)            | (SHAINST)                                                |
| Grade Mailer Status/Error Correction Form | Term Course Maintenance Form                             |
| (SHAGCOL)                                 | (SHAINST)                                                |
|                                           | Grade Mailer Report (SHRGRDE)                            |
| Degrees and Other Formal Awards Form      | Term Course Maintenance Form                             |
| (SHADEGR)                                 | (SHAINST)                                                |

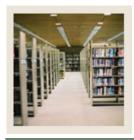

**Lesson:** Forms Job Aid

**⋖** Jump to TOC

#### Guide

Use this table as a guide to the forms used in this workbook. The Owner column may be used as a way to designate the individual(s) responsible for maintaining a form.

| Form Name | Form Description                     | Owner |
|-----------|--------------------------------------|-------|
| SHARPTR   | Repeat/Multiple Course Rules Form    |       |
| STVTPRT   | Transcript Type Code Validation Form |       |
| SHATPRT   | Transcript Type Rules Form           |       |
| SHAGRDE   | Grade Code Maintenance Form          |       |
| SHAGRDS   | Grade Code Substitution Form         |       |
| SHAACST   | Academic Standing Rules Form         |       |

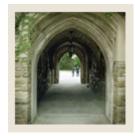

# Release Date

◀ Jump to TOC

This workbook was last updated on 02/11/2005.